# *Instrukcja korzystania z Microsoft Azure Dev Tools for Teaching*

Aktualizacja 23.08.2019 r.

1. Aby uzyskać dostęp do Azure Dev Tools for Teaching, należy posiadać konto pocztowe w domenie uczelnianej. Każdy student ma możliwość korzystania z poczty studenckiej w domenie student.pwsz.krosno.pl

#### **Aby aktywować konto pocztowe:**

- Wejdź na stronę https://poczta.student.pwsz.krosno.pl
- W pole adres e-mail wprowadź numer indeksu
- W pole hasło wprowadź hasło, którym się logujesz do portalu Usosweb ( indeks elektroniczny )

Jeżeli klient poczty zaloguje się poprawnie, poczta działa poprawnie. Twój adres to nr\_indeksu@student.pwsz.krosno.pl

Jeżeli wyskakuje komunikat "Błąd autoryzacji" ustaw nowe hasło poprzez portal [https://password.pwsz.krosno.pl](https://password.pwsz.krosno.pl/) Po 35 minutach sprawdź, czy poczta jest aktywna. Jeżeli klient poczty zalogował się poprawnie, poczta działa.

2. Przed przystąpieniem do dalszych kroków przeczytaj [Azure Dev Tools for Teaching](https://azure.microsoft.com/pl-pl/education/institutions/dev-tools-for-teaching-faq/) - Często [zadawane pytania](https://azure.microsoft.com/pl-pl/education/institutions/dev-tools-for-teaching-faq/)

3. Przejdź na stronę [logowania](https://azureforeducation.microsoft.com/devtools) i zapisz się za pomocą przycisku "Sign In". Następnie utwórz konto Microsoft lub zaloguj się jeżeli już posiadasz konto Microsoft.

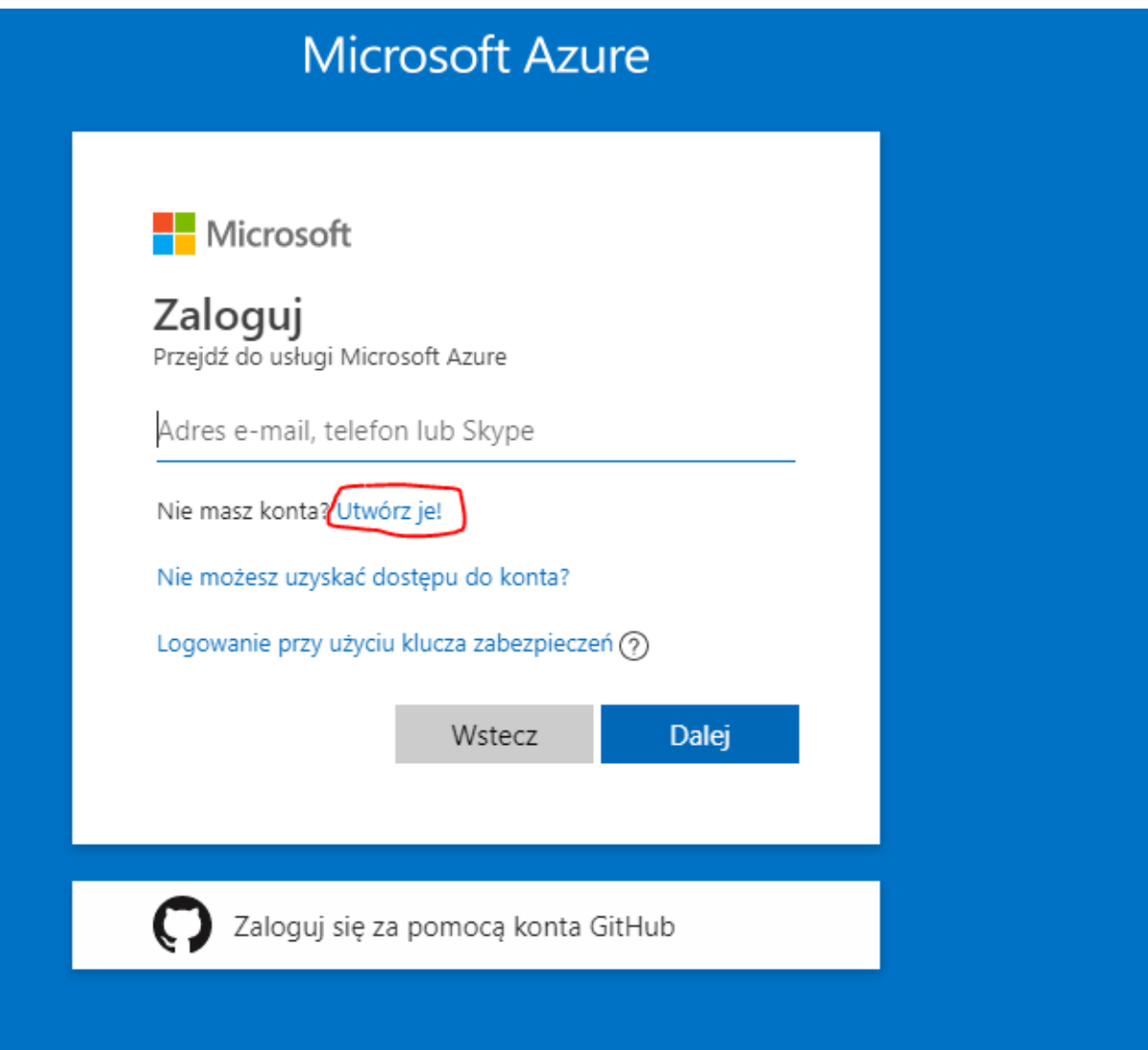

4. Po udanym logowaniu zostaniesz poproszona/poproszony o weryfikację statusu studenta. W tym celu musisz posiadać konto pocztowe w domenie uczelni, które utworzyłaś/utworzyłeś na początku tej instrukcji. Pamiętaj, że konto uczelniane służy wyłączne do weryfikacji statusu studenta, a do wszystkich innych celów, czyli np. logowania do portalu, używaj adresu e-mail konta Microsoft.

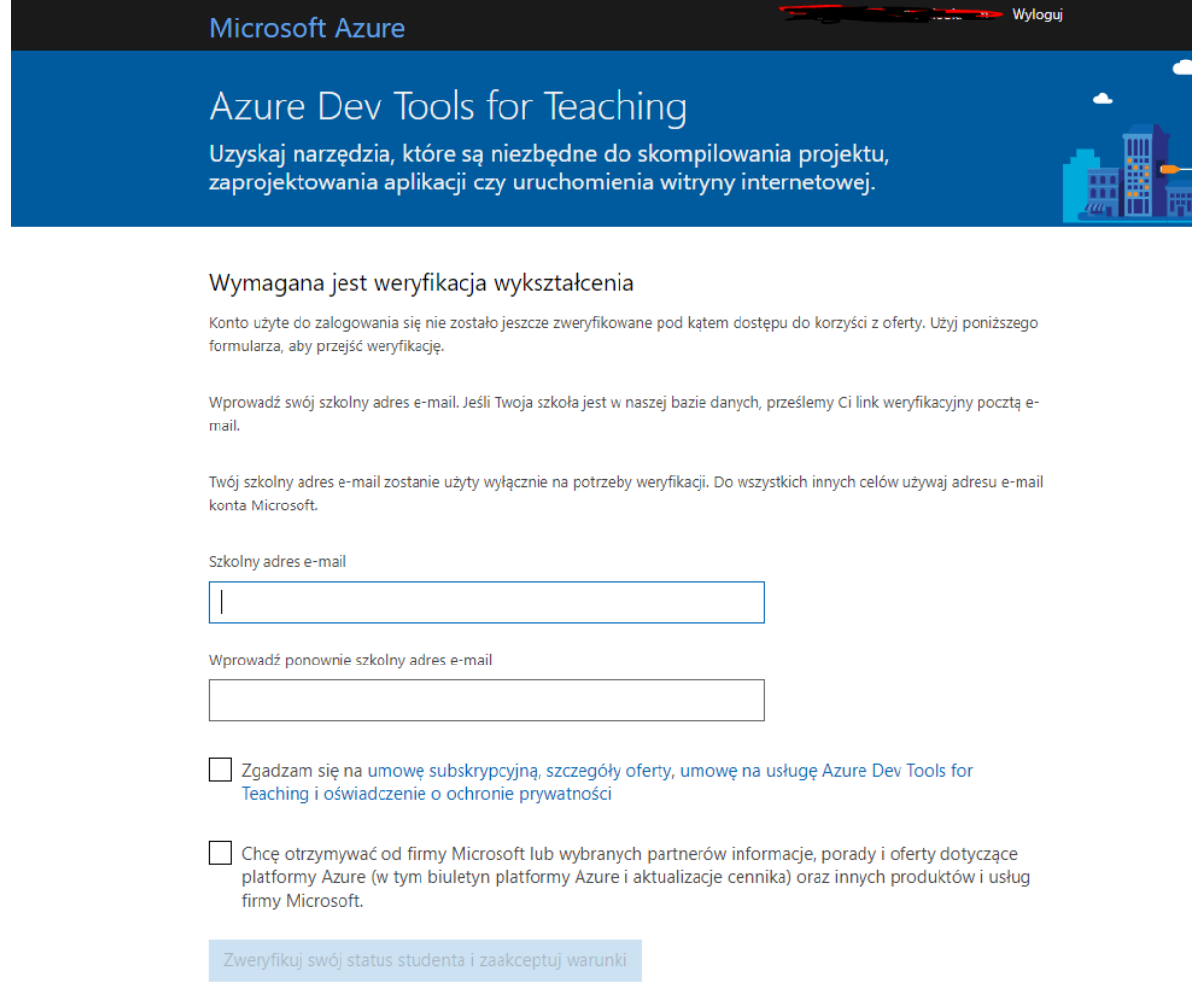

5. Na uczelnianą skrzynkę pocztową (domena student.pwsz.krosno.pl) zostanie wysłana wiadomość weryfikacyjna. Musisz ją zatwierdzić.

## Azure Dev Tools for Teaching

Uzyskaj narzędzia, które są niezbędne do skompilowania projektu, zaprojektowania aplikacji czy uruchomienia witryny internetowej.

Na podany przez Ciebie szkolny adres e-mail została wysłana weryfikacyjna wiadomość e-mail. Aby ukończyć aktywację oferty, wykonaj instrukcje w tej wiadomości.

### Wymagana jest weryfikacja wykształcenia

Konto użyte do zalogowania się nie zostało jeszcze zweryfikowane pod kątem dostępu do korzyści z oferty. Użyj poniższego formularza, aby przejść weryfikację.

Wprowadź swój szkolny adres e-mail. Jeśli Twoja szkoła jest w naszej bazie danych, prześlemy Ci link weryfikacyjny pocztą email.

Twój szkolny adres e-mail zostanie użyty wyłącznie na potrzeby weryfikacji. Do wszystkich innych celów używaj adresu e-mail konta Microsoft.

Szkolny adres e-mail

test@student.pwsz.krosno.pl

Wprowadź ponownie szkolny adres e-mail

test@student.pwsz.krosno.pl

√ Zgadzam sie na umowe subskrypcyjna, szczegóły oferty, umowe na usługe Azure Dev Tools for Teaching i oświadczenie o ochronie prywatności

✓ Chcę otrzymywać od firmy Microsoft lub wybranych partnerów informacje, porady i oferty dotyczące platformy Azure (w tym biuletyn platformy Azure i aktualizacje cennika) oraz innych produktów i usług firmy Microsoft.

Zweryfikuj swój status studenta i zaakceptuj warunki

6. Po udanej weryfikacji powinnaś/powinieneś dostać potwierdzenie statusu studenta. Po czym musisz zaakceptować warunki umowy.

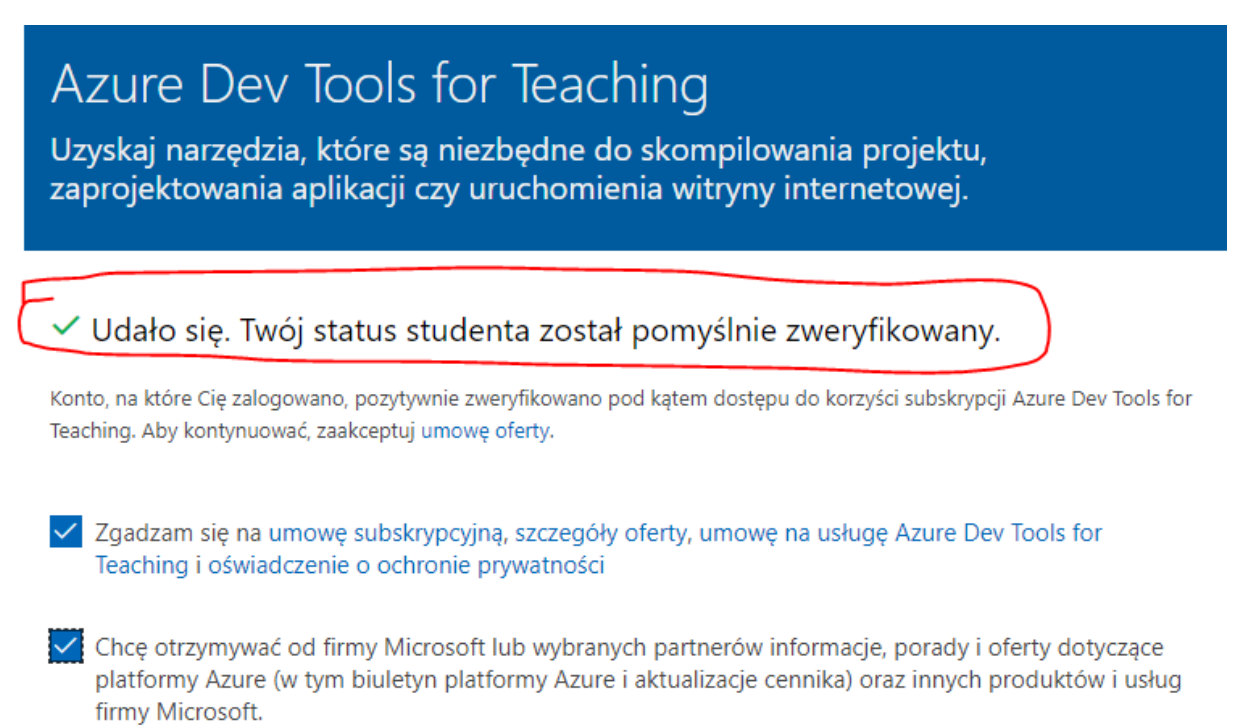

Zaakceptuj warunki

7. Kiedy wszystko się powiodło. Powinnaś/powinieneś zobaczyć listę dostępnego oprogramowania.

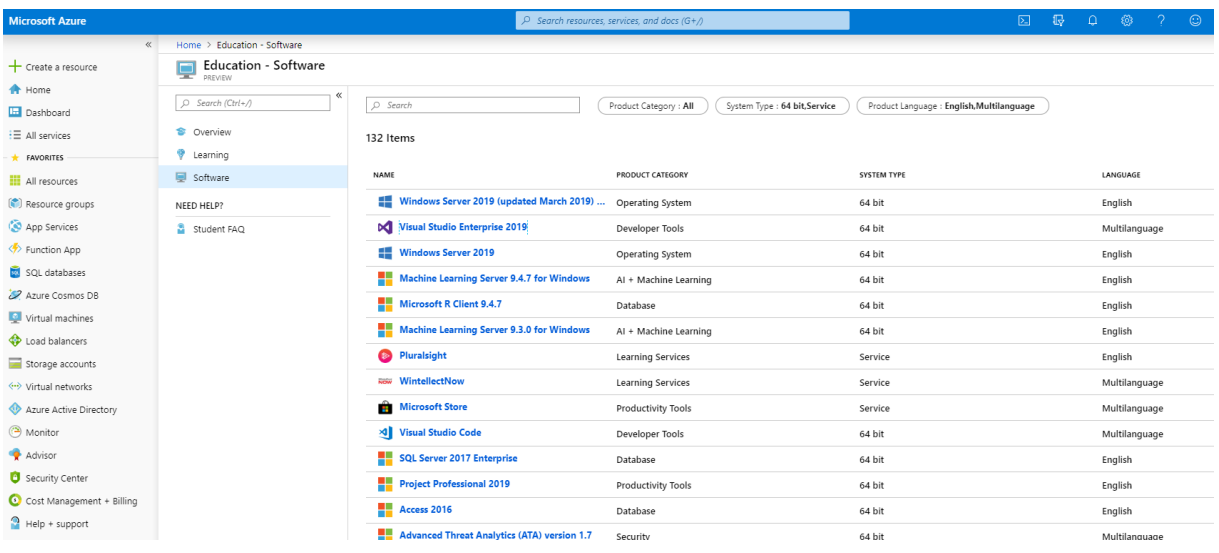

8. Ostatnim etapem jest uzupełnienie danych na swoim koncie Microsoft.

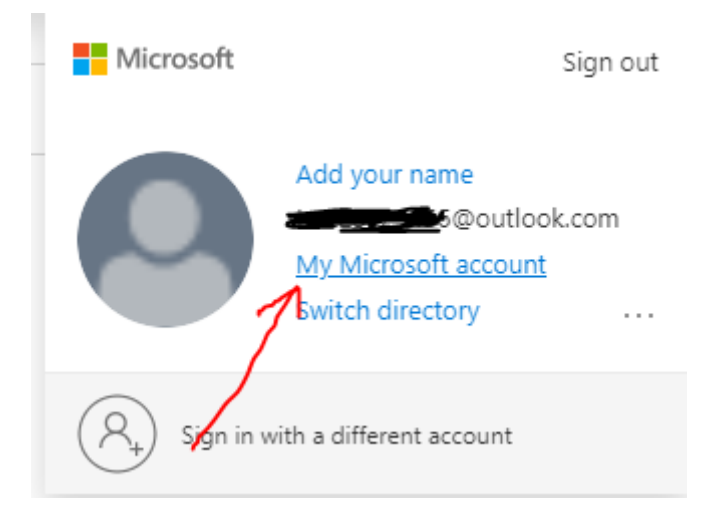

### 9. Edytuj swój profil.

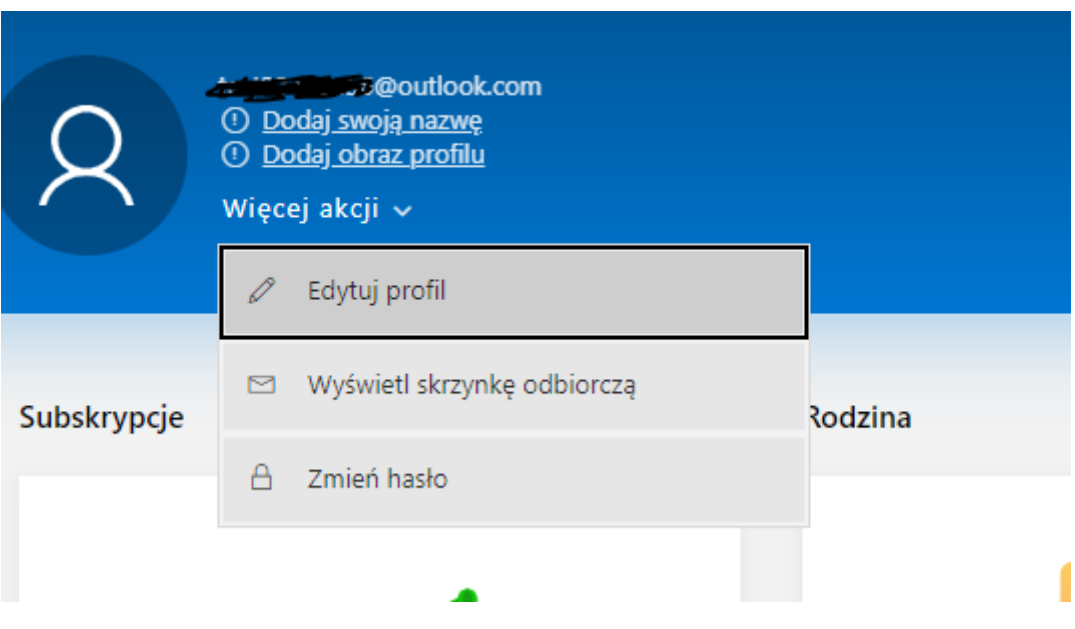

10. Następnie uzupełni Imię i Nazwisko oraz datę urodzenia. Bez tych danych, konto Microsoft Azure Dev Tools for Teaching zostanie zablokowane.

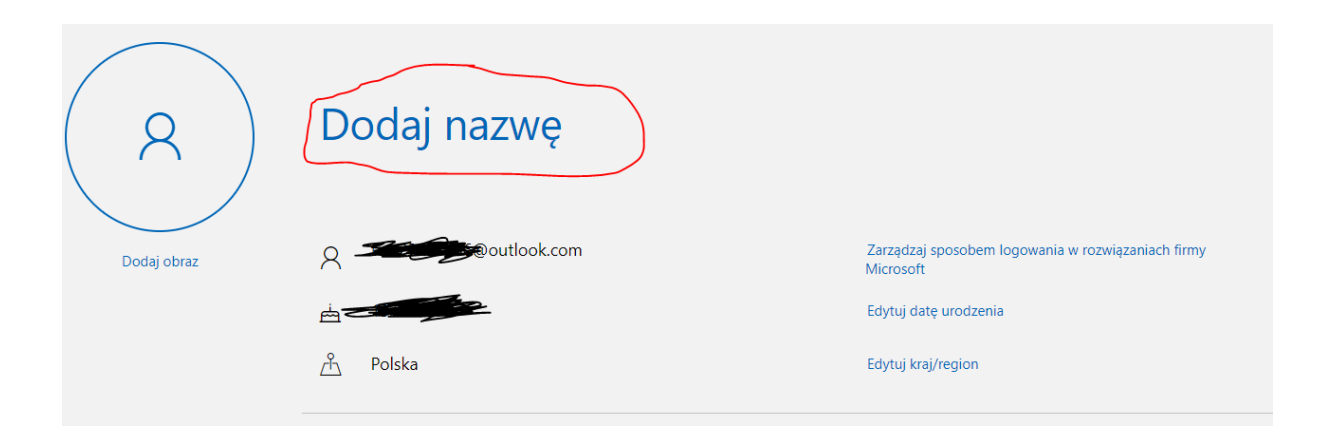